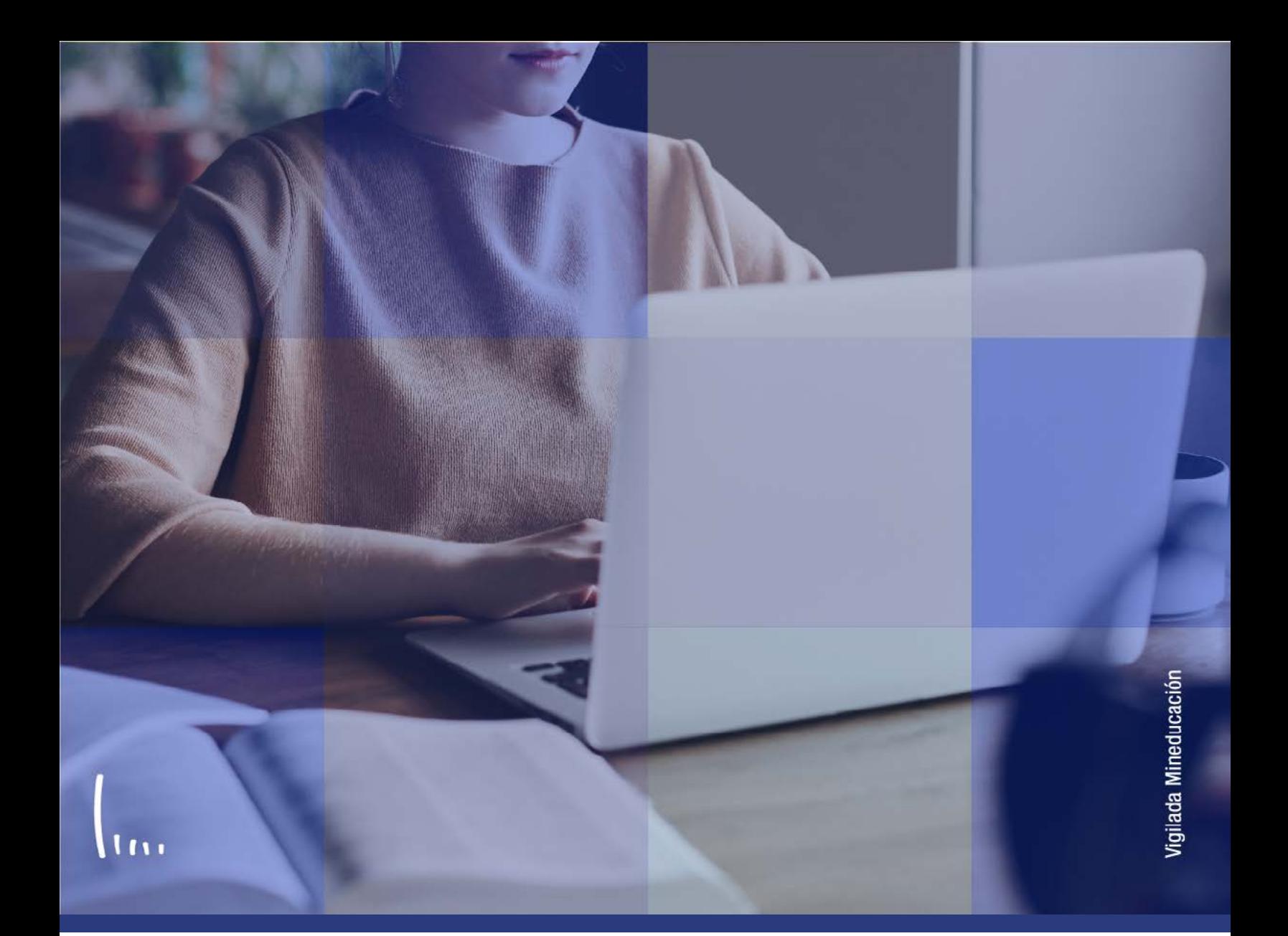

## **Instructivo Créditos de examen**

**Administrativos Epik**

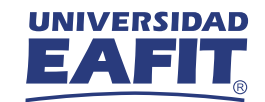

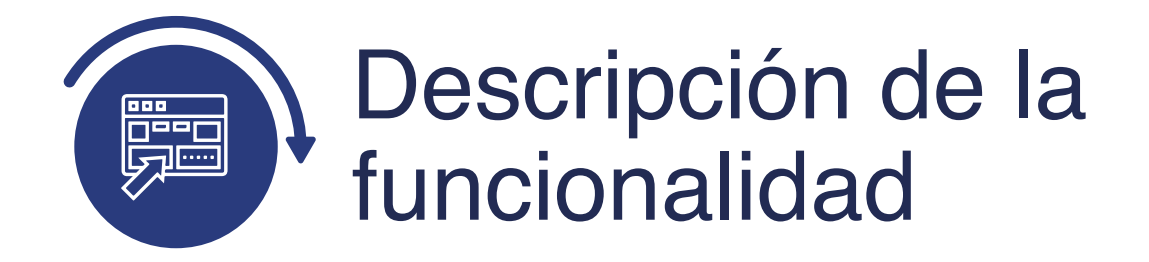

Esta funcionalidad permite introducir registros de asignaturas que fueron aprobadas por los estudiantes a través de exámenes que presentaron dentro de la Universidad o por fuera de esta en entidades oficiales. El reconocimiento de la asignatura se consolidará en su historia académica, dando cumplimiento al plan de estudios que tenga asignado el estudiante. Esta funcionalidad toma en cuenta el registro de un resultado previamente ingresado.

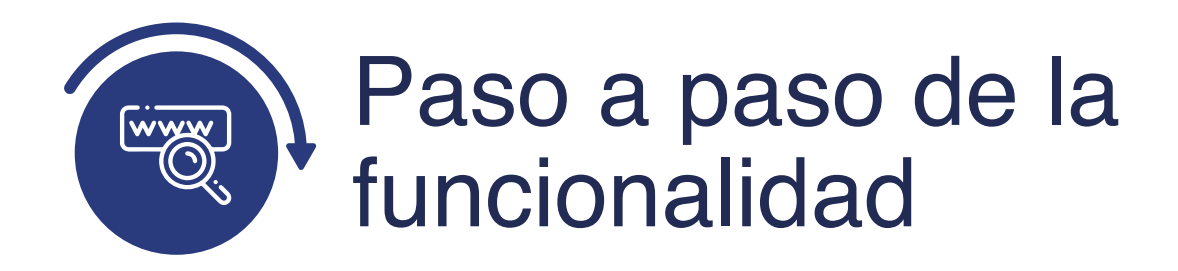

Ingresa al sistema Epik EAFIT con el usuario y contraseña de la Universidad, en el siguiente enlace: **https://www.eafit.edu.co/epik**. Luego, busca en la parte superior izquierda la siguiente ruta:

**Menú Principal** 

Ruta: Menú Registros e **Inscripciones** 

**Evaluación de Convalidaciones** 

**Créditos de Examen** 

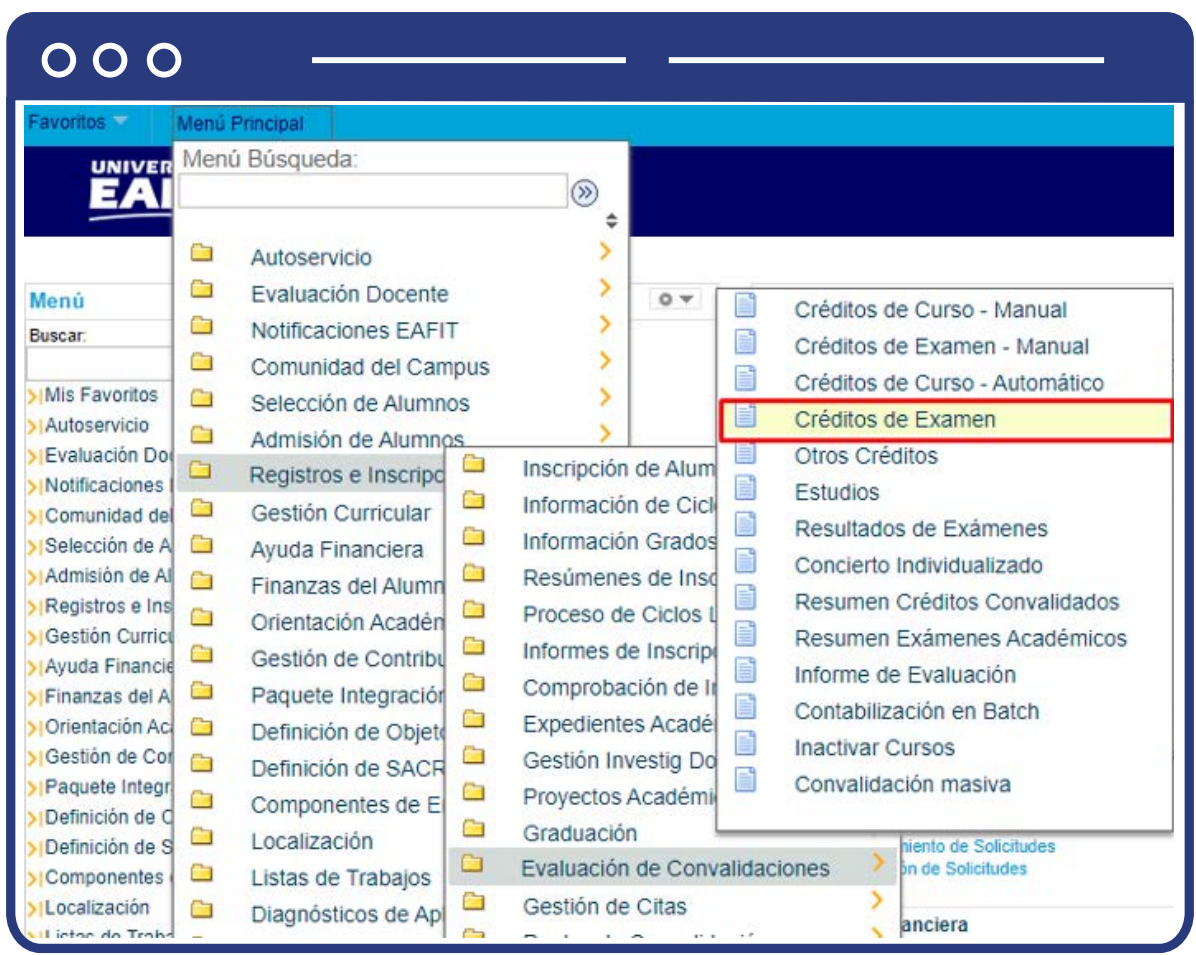

## **Buscar un Valor**

Al ingresar a la ruta indicada se presentan las siguientes ventanas:

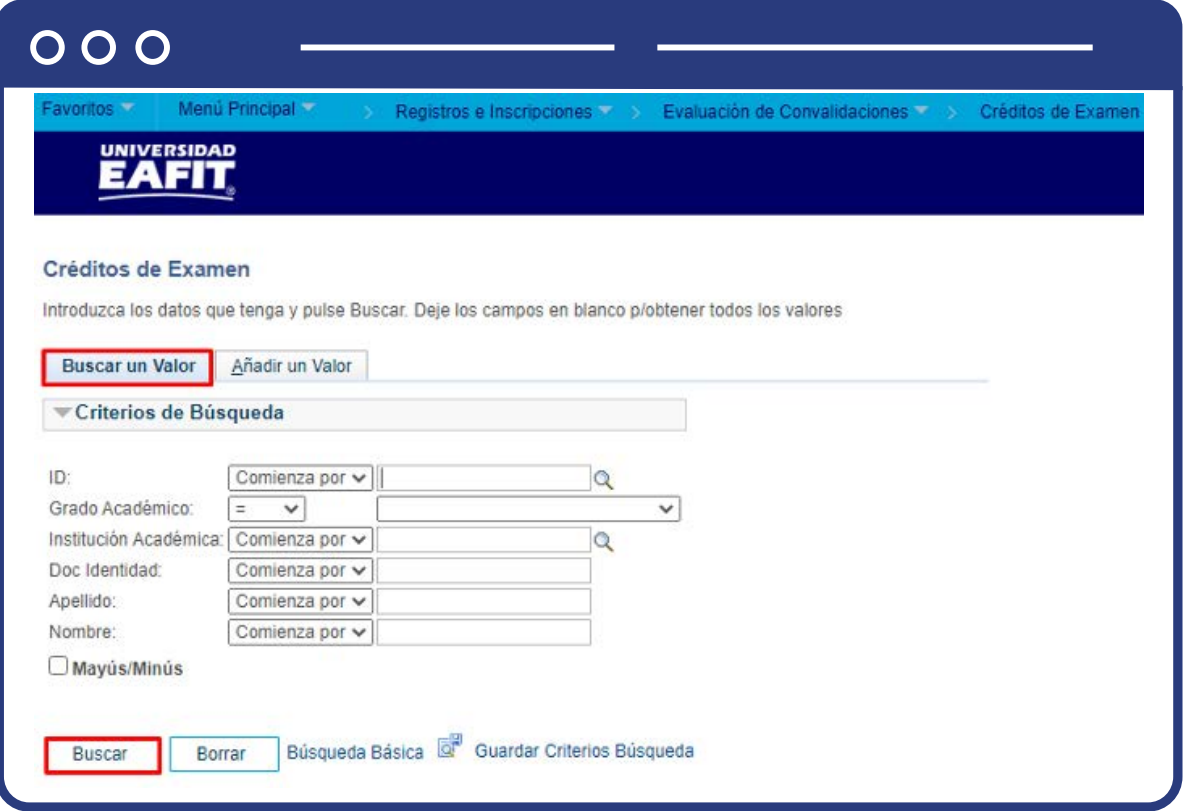

Permite buscar un valor. Describe los campos mínimos que se deben diligenciar para obtener el filtro. Para realizar la búsqueda ingresa información en al menos un campo; si deseas obtener mayor detalle, ingresa más datos en los campos que se encuentren disponibles.

- $\bullet$  Diligencia o selecciona en el icono  $\mathbb{Q}$  el campo **"ID"**, el valor que corresponde al código de identificación del estudiante.
- Selecciona de la lista desplegable el **"Grado Académico".**
- $\bullet$  Diligencia o selecciona en el icono  $\mathbb Q$  el campo "Institución académica", el valor por defecto es EAFIT.
- Diligencia en el campo **"Doc Identidad"**, el número de identificación del estudiante.
- Diligencia en el campo **"Apellido"**, el apellido inicial del estudiante.
- Diligencia en el campo **"Nombre"**, el nombre inicial del estudiante.
- Da clic en el botón **"Buscar".**

## **Añadir un Valor**

En la segunda opción se podrá añadir el Id del estudiante y el ciclo respectivo. Para esto, se deben realizar los siguientes pasos:

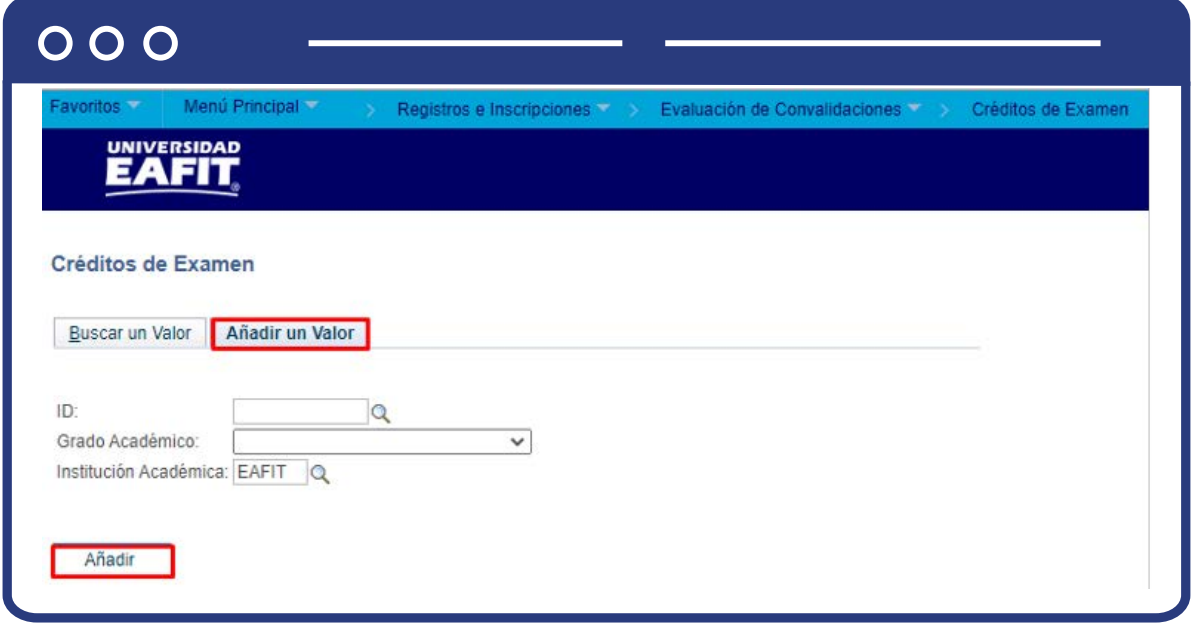

Si conoces el Id del estudiante, digítalo; en caso contrario, selecciona el icono para realizar la búsqueda del id del estudiante.

- $\bullet$  Diligencia o selecciona en el icono  $\mathbb Q$  el campo "Grado Académico".
- $\bullet$  Diligencia o selecciona en el icono  $\mathcal Q$  el campo "Institución Académica" con valor EAFIT.
- Da clic en el botón **"Añadir".**

Una vez se añade un valor, se visualiza la página principal del modelo de convalidación donde se introducirán los datos asociados al examen presentado por el estudiante y que será reconocido como una asignatura aprobada dentro de su plan de estudios. En la pantalla se observa:

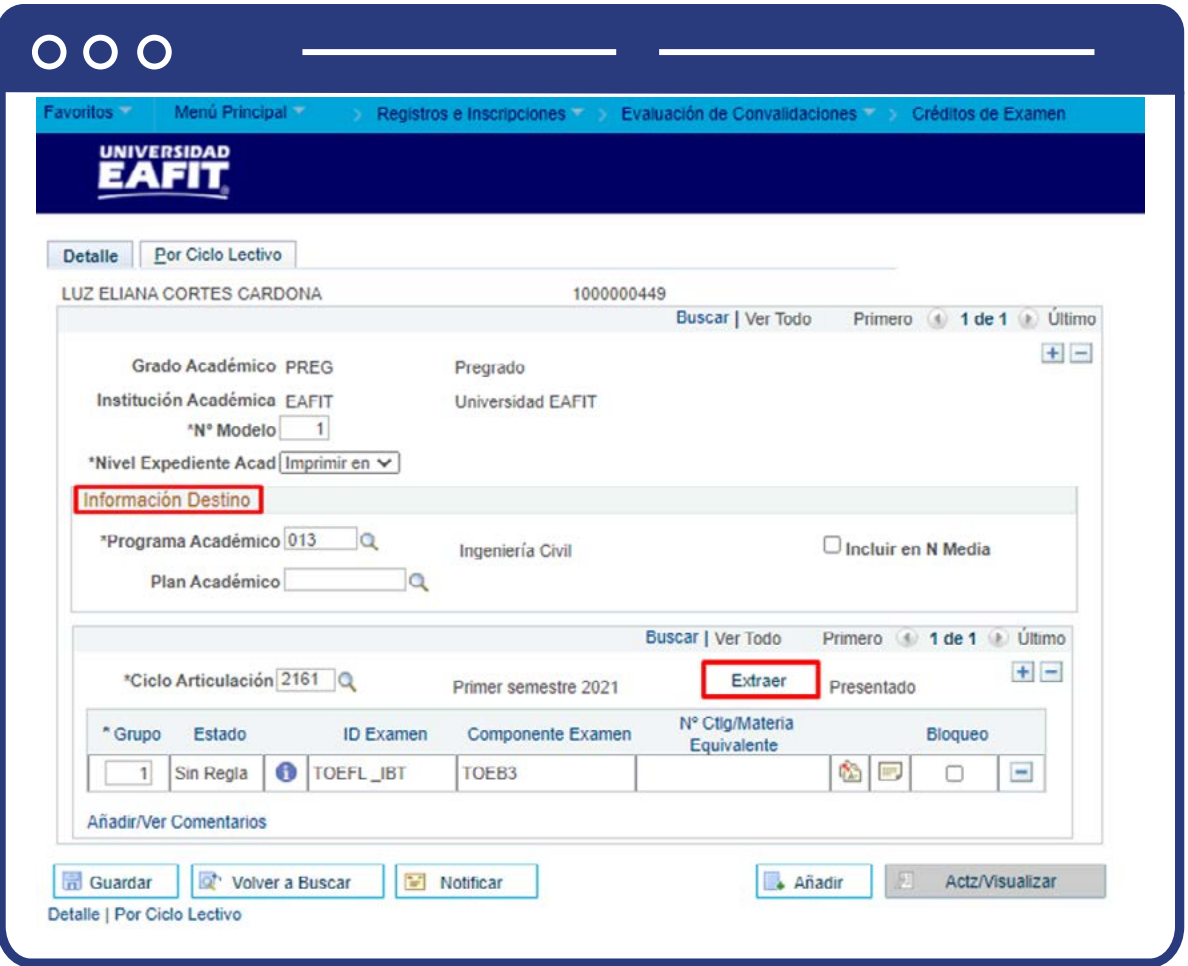

En el encabezado se visualiza la información general del estudiante:

- **Grado Académico:** el sistema trae esta información definida por defecto según la información del estudiante.
- **Institución Académica:** el sistema trae esta información definida por defecto "EAFIT".
- **Nº Model:** el sistema asigna el número de modelo en una secuencia automática.
- **Nivel Expediente Acad:** haz clic en lista desplegable y selecciona siempre "Imprimir en Oficial".
- **Por medio de los botones**  $\bigoplus$  $\bigodot$  **será posible añadir o eliminar un mo**delo de reconocimiento para el estudiante, al hacer esto, el **N° modelo** se actualizará con la secuencia correspondiente.
- En la sección **"Información destino"**, diligencia los datos del "Programa académico" y "Plan académico" del estudiante.
- El recuadro **"Incluir en N media"**, se activará si se desea que la nota obtenida por la asignatura que será reconocida se incluya dentro del acumulado de calificaciones del estudiante.
- **Ciclo Articulación:** se debe dar clic en la lupa y elegir el ciclo en el cual se realizará el proceso de convalidación.
- Se da clic en el icono para extraer el resultado de examen que fue previamente ingresado por la funcionalidad **"Resultados de examen".**

**Nota:** si no se hizo este registro con anterioridad el modelo de homologación no traerá nada y por tanto no se podrá hacer publicación en la historia académica.

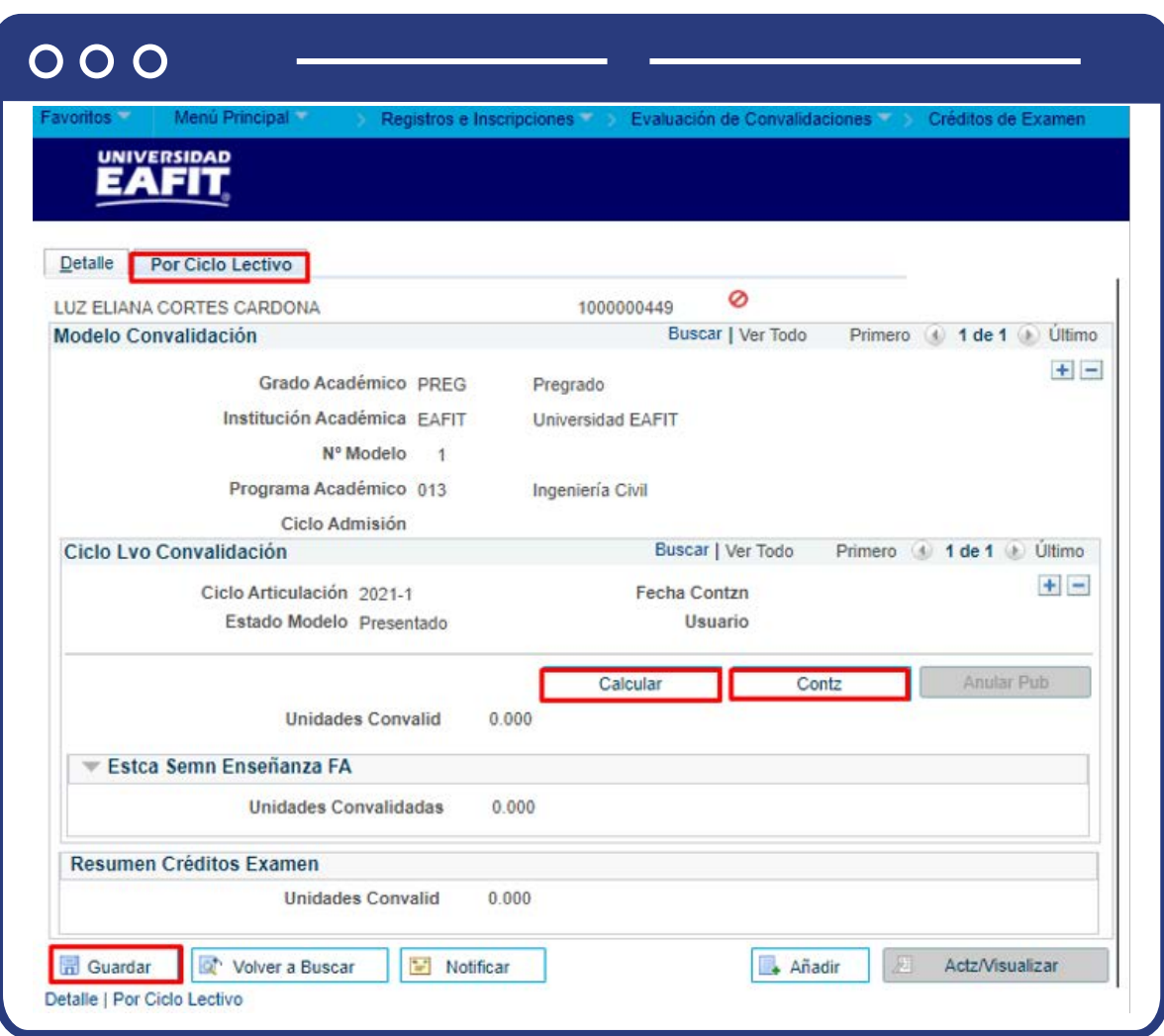

En la pestaña **"Por Ciclo Lectivo"** se consolida el registro del reconocimiento para ser actualizado en la historia académica del estudiante, lo que se verá reflejado en el cumplimiento del curso y los promedios académico y semestral.

- **Calcular:** al dar clic en este campo, el sistema permite visualizar el total de créditos a convalidar al estudiante.
- **Contabilizar:** al dar clic en este campo, la información del reconocimiento se actualiza en el plan académico del estudiante.
- Finalmente, para guardar el registro, se da clic en **Guardar**, y el registro quedará disponible para futuras consultas.
- El botón **"Anular Pub"**, permitirá anular la publicación y homologación en la historia académica del estudiante, cuando se requiera hacer correcciones.

**Nota:** cuando se requiera reversar un modelo de convalidación porque se identifiquen errores y se requieran hacer ajustes, antes de modificar el modelo, se deberá presionar el botón **"Anular Pub"** que estará habilitado, y posteriormente, eliminar el modelo creado en la pestaña inicial y volver a diligenciar todo el reconocimiento con el fin de que el sistema tome en cuenta nuevamente toda la información sin rastro de lo anterior.

En el resto de la pantalla se encuentra información general del reconocimiento que se está realizando, como por ejemplo fecha en la que se ha realizado la contabilización del proceso de homologación, el estado del modelo de homologación, el ID de usuario que realizo el proceso, el número de unidades aceptadas de cada una de las asignaturas que fueron ingresadas en el proceso de homologación y el número de unidades convalidadas.

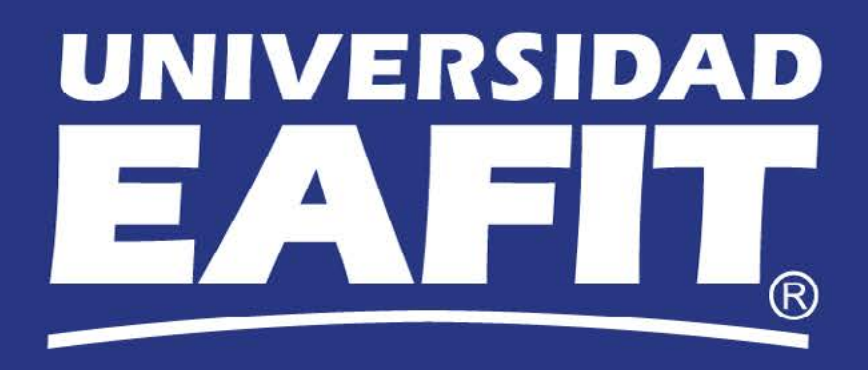